# **AUTORIZACION DEPORTISTA EN LINEA**

### VISITe Homecampus.com Haga clic en Padres y Estudiantes

#### **Usuarios existentes**

Acceda a la cuenta existente utilizada en el curso escolar anterior.

#### **Nuevos usuarios**

**1**

**2**

**3**

Crear una cuenta. Por favor, regístrese con una dirección de correo electrónico válida de su PADRE/MADRE/TUTOR como nombre de usuario y genere una contraseña.

### SELECCIONE INICIAR LA AUTORIZACION

Escriba el nombre de la escuela y confirme la dirección. Seleccione el año. Añada el deporte.

**¿Participa en varios deportes?** Utilice el botón Añadir Nuevo Deporte. Los deportistas que participen en varios deportes tendrán que crear autorizaciones para cada uno de ellos.

### COMPLETE TODOS LOS CAMPOS REQUERIDOS

Informació<sup>n</sup> del estudiante, informació<sup>n</sup> de los padres/tutores, historial <sup>m</sup>édico, firma en formularios <sup>y</sup> suba los archivos necesarios.

#### **Información para el estudiante y los padres/tutores**

Escriba la información del estudiante y de los padres/tutores. Esta información se guardará para futuras autorizaciones. Utilice el menú desplegable para autocompletar la información para autorizaciones subsiguientes.

Clearance - Setup

a

#### **Firmas**

Firme los documentos requeridos escribiendo una copia **EXACTA** de lo que aparece en la página del estudiante y padres/tutores.

#### **Archivos**

**4**

Arrastra y suelta o navega desde tu computadora para agregar un archivo. Seleccione Elegir Archivo Existente para buscar un archivo cargado anteriormente.

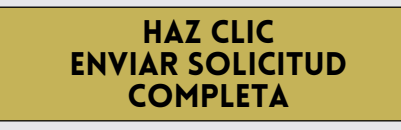

# MENSAJE DE CONFIRMACION

Su autorización está lista para ser revisada por la escuela, una vez que haya llegado a la página de **MENSAJE DE CONFIRMACIÓN**.

## ¡EL ESTUDIANTE AUN NO ESTA AUTORIZADO!

La escuela debe revisar y autorizar al estudiante. Se enviara una notificacion por correo electronico una vez que la escuela haya revisado y autorizado la participacion del estudiante.

#### CONTACTE HOME CAMPUS

**SUPPORT@HOMECAMPUS.COM**